# **Handleiding** Elementor

### De Nederlandse handleiding Elementor

versie 1 - juni 2023

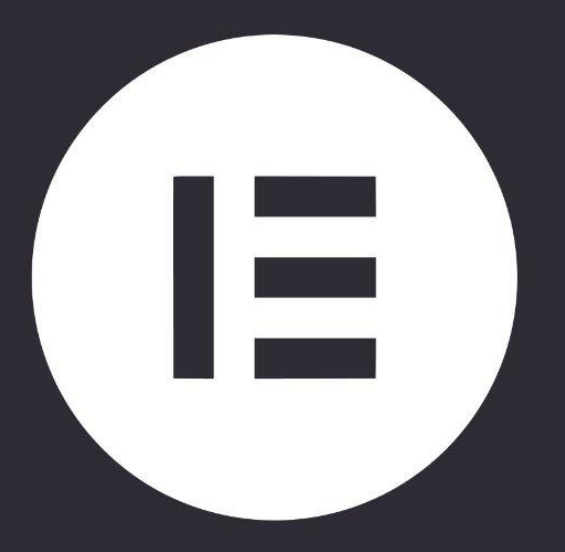

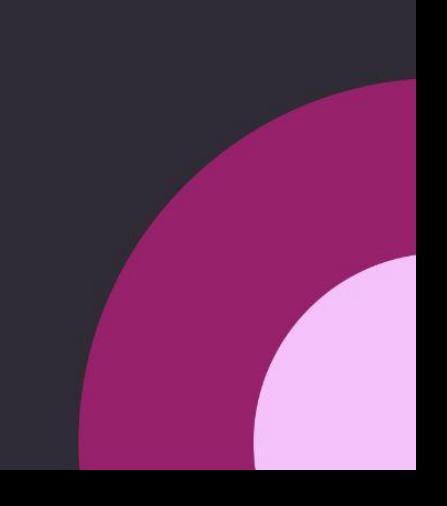

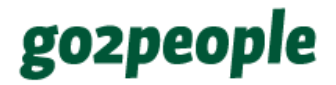

### <span id="page-1-0"></span>Over dit e-book

Welkom! Als lezer van deze handleiding beschik je waarschijnlijk over een Elementor website. Slim dat je deze handleiding er dan bij pakt, want het is altijd fijn om je eigen website te kunnen beheren.

In dit e-book leggen we je de basics uit van Elementor zodat je jouw website makkelijk zelf kunt onderhouden. Het aanpassen van tekst, afbeeldingen en andere onderdelen heb je dan helemaal zelf in de hand.

Let op: we leggen niet uit hoe WordPress werkt. De [handleiding](https://go2people.nl/e-book/de-nederlandse-handleiding-wordpress/) WordPress kun je hier [vinden.](https://go2people.nl/e-book/de-nederlandse-handleiding-wordpress/)

De afbeeldingen in deze handleiding zijn afkomstig van onze eigen voorbeeldwebsite. Zodoende zijn dit geen exacte weergave van andere websites. Onze voorbeeldwebsite functioneert als voorbeeld.

Mocht je vragen, aanvullingen of opmerkingen hebben, dan ontvangen wij die graag.

Veel succes met Elementor!

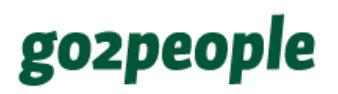

### <span id="page-2-0"></span>Inhoud

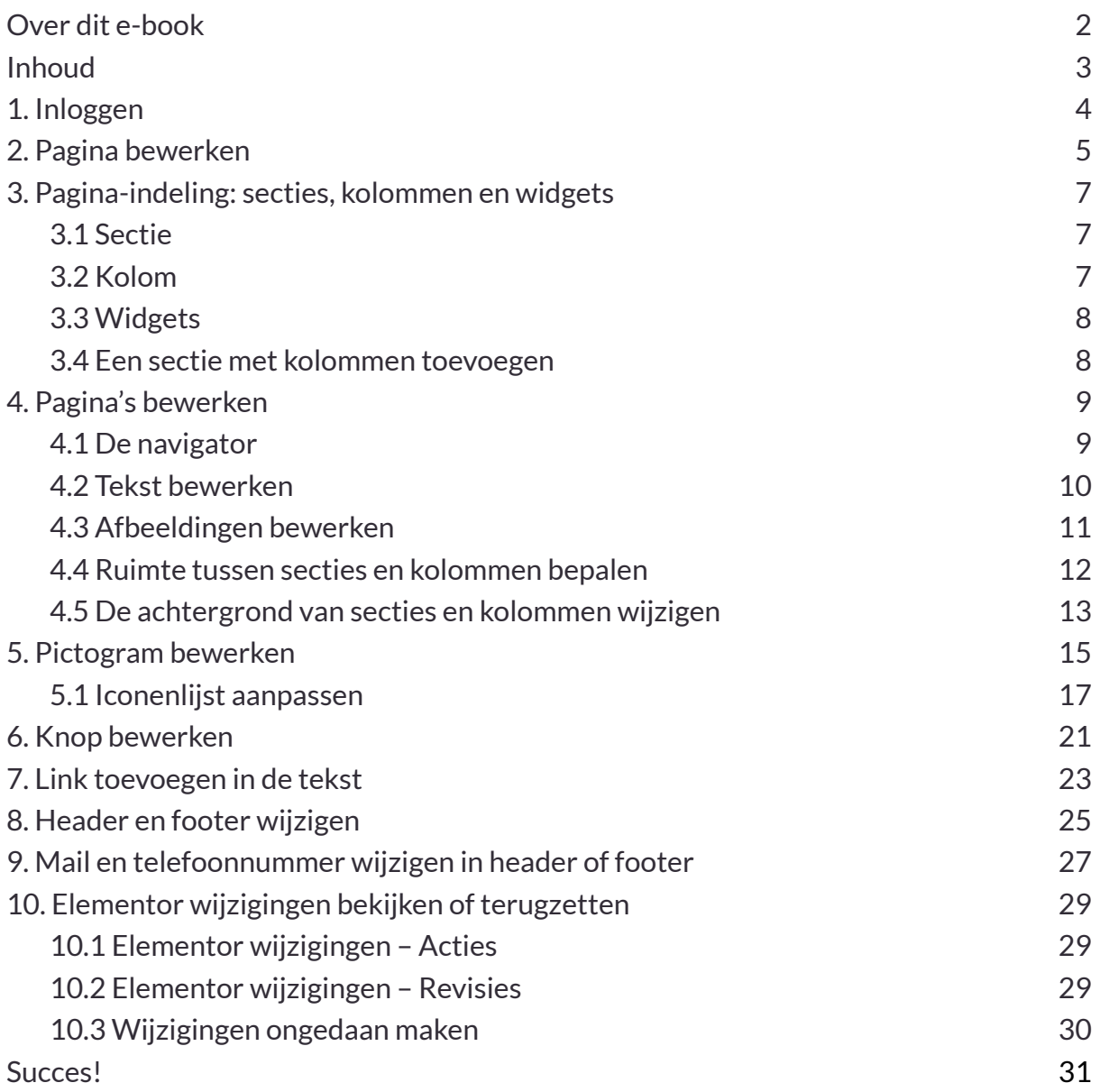

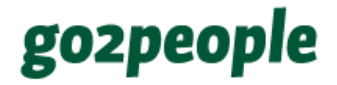

### <span id="page-3-0"></span>1. Inloggen

Je logt in op je website door het invullen van de volgende URL in de adresbalk:

https://[NAAM WEBSITE].nl/aanpassen

Vervolgens vul je het hoofd-emailadres in van je website en het wachtwoord.

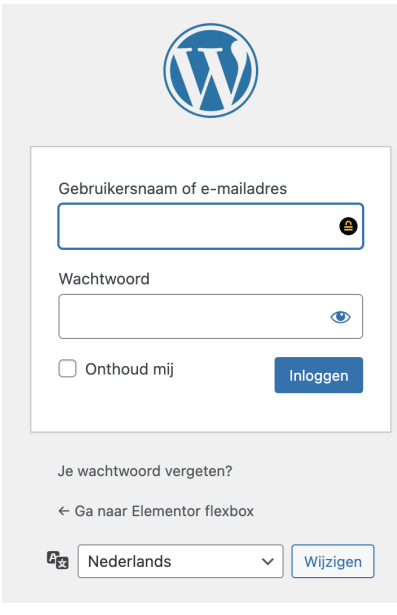

Als je je wachtwoord bent vergeten kun je die door middel van de knop onderin opnieuw instellen.

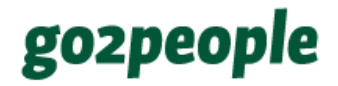

### <span id="page-4-0"></span>2. Pagina bewerken

Klik je in de linker menubalk > Dashboard > Pagina's. Hier vind je alle pagina's van je website.

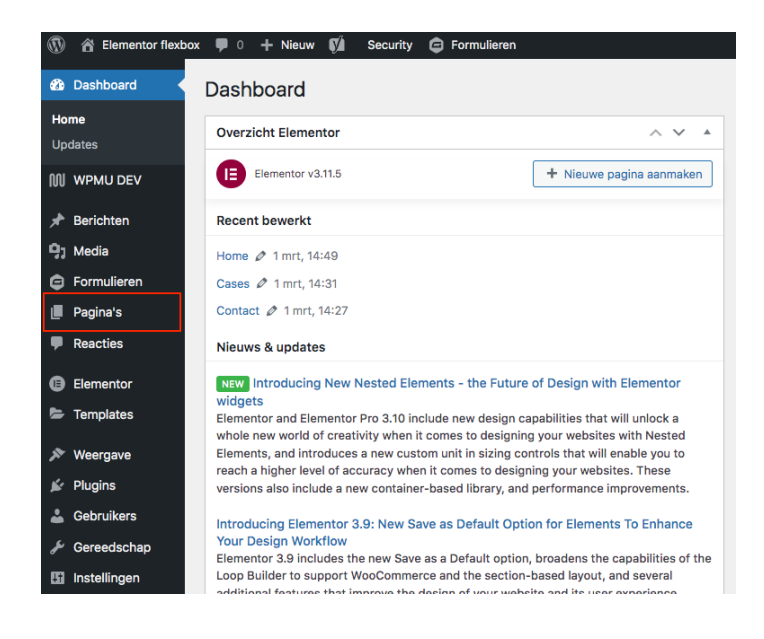

Als je een nieuwe pagina wilt aanmaken klik je bovenin op 'Nieuwe pagina'.

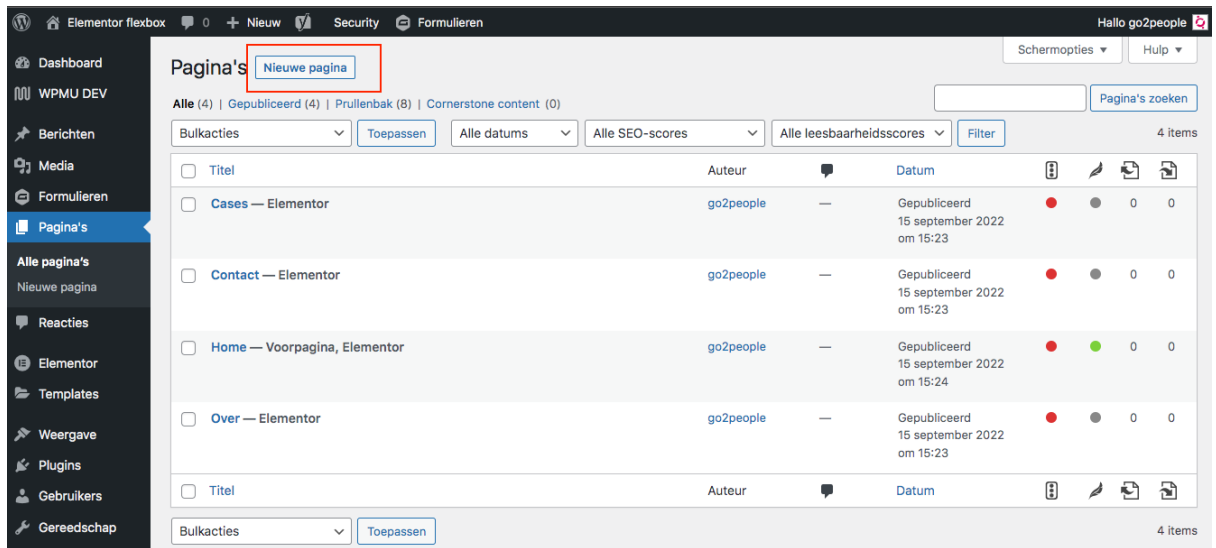

Als je een bestaande pagina wilt bewerken, klik je daarop en kies je 'Bewerk met Elementor'.

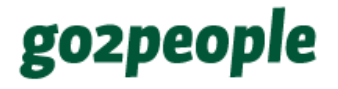

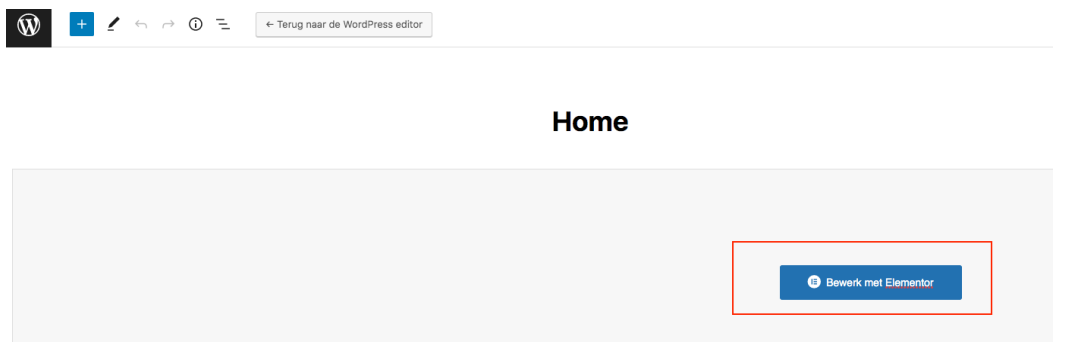

Je kunt ook over de pagina heen bewegen en vervolgens in het menu dat verschijnt klikken op 'Bewerk met Elementor'

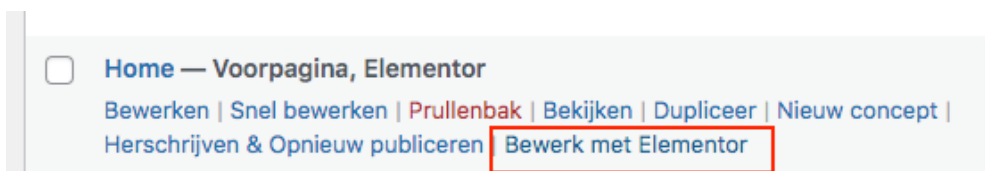

### <span id="page-6-0"></span>3. Pagina-indeling: secties, kolommen en widgets

#### <span id="page-6-1"></span>3.1 Sectie

Elk onderdeel van jouw website is opgedeeld in secties waarbinnen je weer kolommen kunt aanmaken 1 . Hoe groot een sectie is, hangt af van de content die erin zit. In Elementor is een sectie te herkennen aan de blauwe rand die verschijnt als je er met je muis overheen gaat (1). Hieronder zie je een voorbeeld.

Iedere sectie heeft een eigen blauwe menu met daarin 3 opties:

- 1. Sectie toevoegen (plusje)
- 2. Sectie bewegen (puntjes)
- 3. Sectie verwijderen (kruisje)

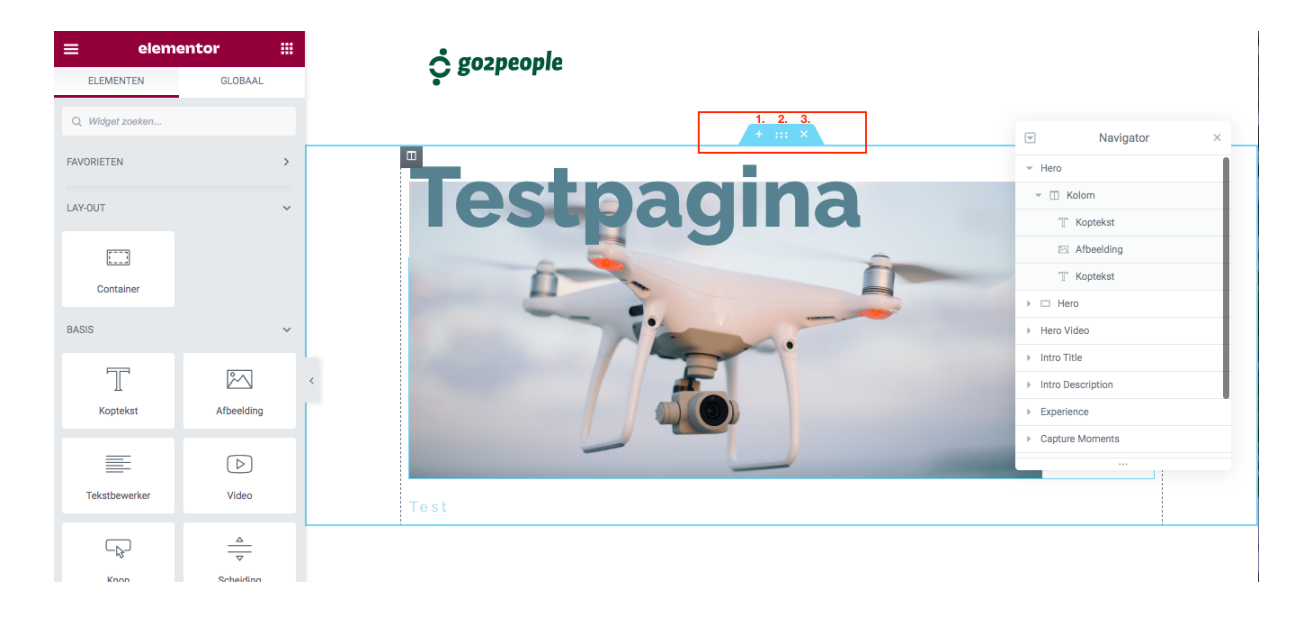

#### <span id="page-6-2"></span>3.2 Kolom

De kolommen zijn aangemaakt binnen een sectie. Een kolom herken je aan de stippellijntjes die verschijnen als je over de kolom heen beweegt met je cursor en het grijze icoon dat in de hoek verschijnt:

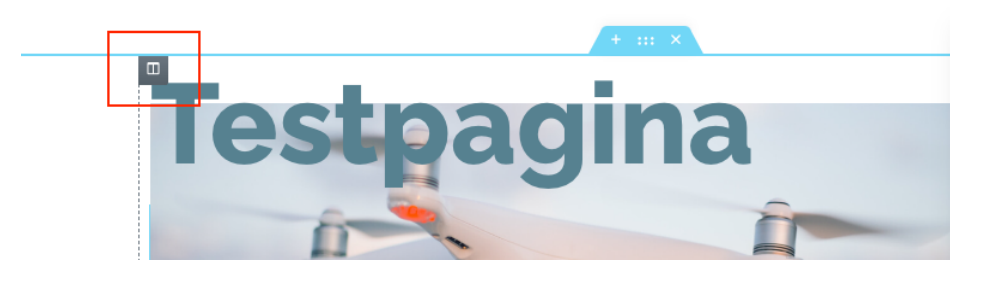

<sup>1</sup> Binnenkort worden secties en kolommen 'containers' genoemd

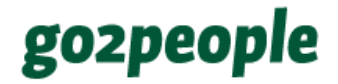

#### <span id="page-7-0"></span>3.3 Widgets

In een kolom kan je widgets toevoegen zoals tekst, een titel, afbeelding of een knop. Widgets zijn dus soorten content die je kunt toevoegen aan je pagina om deze op te maken. Widgets worden ook wel 'Elementen' genoemd.

#### Widget

<span id="page-7-1"></span>We zullen verderop een aantal widgets bespreken, waaronder

#### 3.4 Een sectie met kolommen toevoegen

Klik op het blauwe plusje (+) in het menu van de sectie waarboven je een nieuwe sectie wilt toevoegen. Er opent vervolgens een nieuwe sectie boven het geselecteerde blok.

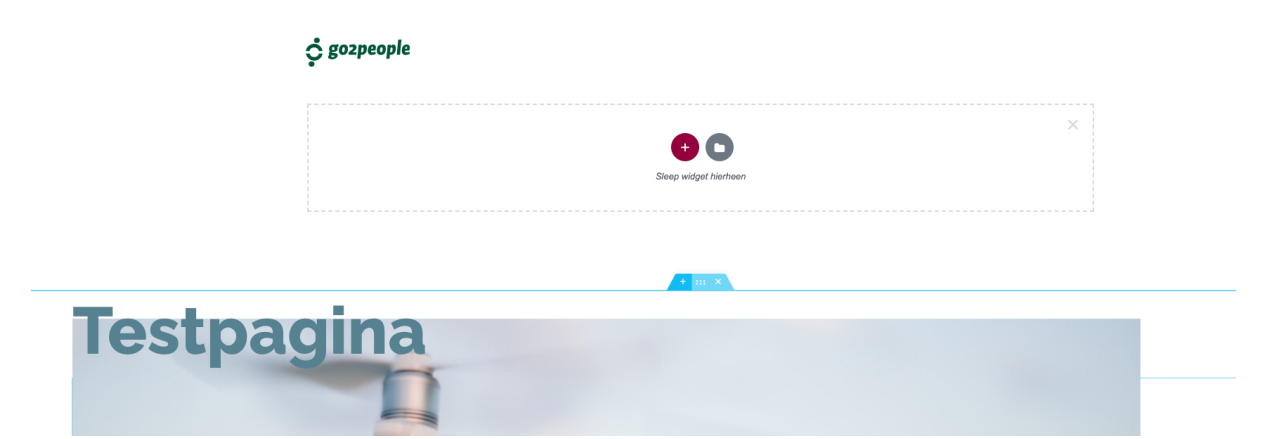

Klik nu op het rode plusje. Je kunt vervolgens kiezen voor een bepaalde structuur van je sectie, bestaande uit verschillende kolommen die je kunt vullen met bepaalde soorten widgets (afbeelding, tekst, etc.).

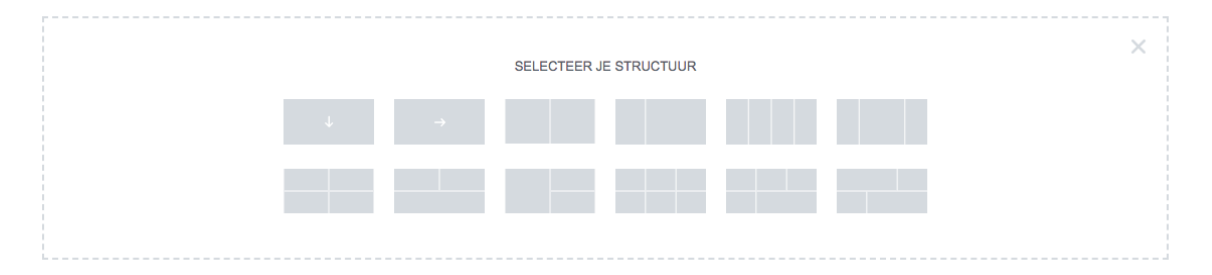

### <span id="page-8-0"></span>4. Pagina's bewerken

elementor m. · gozpeople ELEMENTEN GLOBAAL 1.  $\overline{\mathbf{a}}$  $\circ$  we **FAVORIETEM**  $\overline{a}$ **Navigate** les a LAY-OUT  $\begin{bmatrix} 1 & 1 \\ 1 & 1 \end{bmatrix}$ Containe  $\mathbb{T}$  $\mathbb{M}$ Koptekst Afbeelding  $\equiv$  $\boxed{\triangleright}$ Video **Tekstbewerke** Test  $\overline{\mathbf{A}}$  $\Box_{\Bbbk}$  $\frac{\Delta}{\nabla}$ Knop Scheiding  $\boxtimes$  $\frac{2}{3}$ **Google Maps**  $\overline{2}$ 

#### Een pagina in de Elementor bewerker modus ziet er zo uit:

- 1. De widget bibliotheek: hier vind je alle soorten content ('widgets') die je kunt gebruiken om je pagina op te maken.
- 2. Pagina menu: Hier vind je algemene instellingen, je wijzigingsgeschiedenis, een voorbeeldoptie om een voorbeeld van je pagina te bekijken en de groene updateknop om wijzigingen op te slaan. Wil je de pagina niet meteen online zetten? Klik dan op het groene pijltje en kies voor 'Concept opslaan'.
- 3. De navigator: Geeft je in één oogopslag een overzicht van alle content op je webpagina. Je kunt hiermee alle onderdelen van je website slepen. Je kunt ook de navigator zelf van positie veranderen door deze te slepen. Lees hieronder meer.
- 4. Je pagina met secties en kolommen.

#### <span id="page-8-1"></span>4.1 De navigator

De navigator kun je op meerdere manieren vinden:

**1. Via je Elementor menu linksonder:**

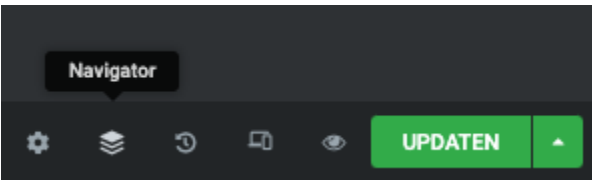

#### **2. Shortcut**

Gebruik de shortcut 'CTRL – i' of 'CMD-i'. Als je klikt op **navigator** verschijnt rechtsboven de navigator.

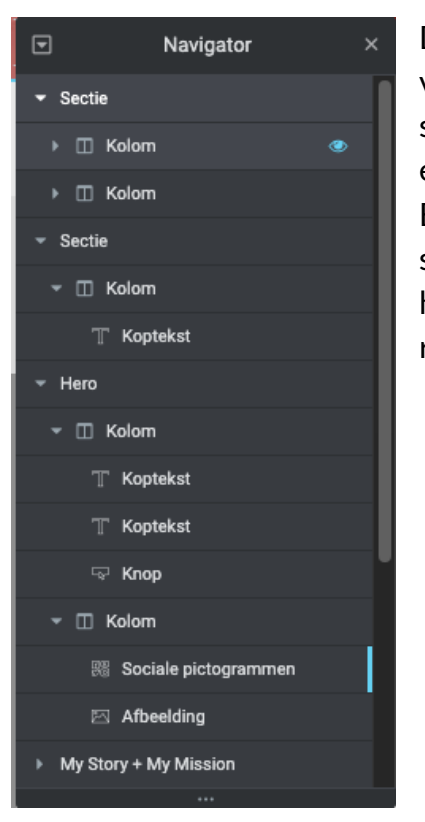

De navigator geeft je in één oogopslag een overzicht van alle content op je webpagina. Je kunt hiermee ook secties, kolommen en widgets slepen. Dit werkt via een simpele 'drag & drop' zoals je ook werkt met de Elementor widgets. Ga met je muis over naar de sectie /kolom / widget die je wilt verplaatsen en sleep hem naar de gewenste plek. Je ziet direct het resultaat.

### <span id="page-9-0"></span>4.2 Tekst bewerken

- 1. Beweeg met je muis over het tekstveld dat je wilt aanpassen.
- 2. Links komt een menu tevoorschijn waar je de tekst kunt wijzigen. Je ziet dat hij dat in de live omgeving (rechts) direct aanpast.
- 3. Je tekst staat nog niet live op je website. Om dat te doen klik je links onderin op de groene knop **Updaten**. Je pagina staat live.

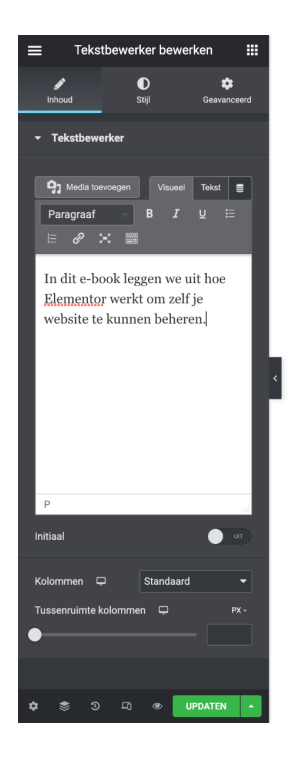

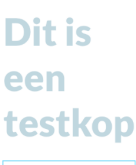

In dit e-book leggen we uit hoe Elementor werkt om zelf ie website te kunnen beheren.

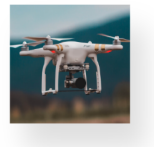

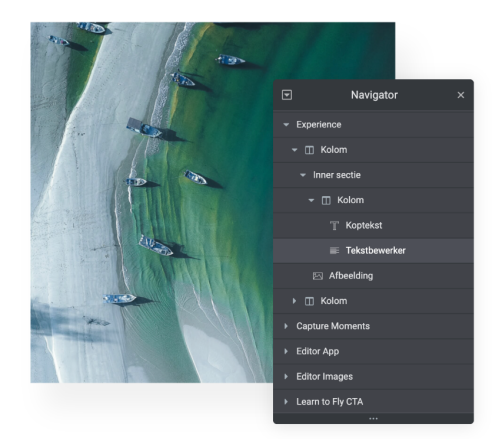

#### <span id="page-10-0"></span>4.3 Afbeeldingen bewerken

- 1. Klik op de afbeelding die je wilt bewerken.
- 2. Links zie je de afbeelding staan.
- 3. Klik erop om de mediabibliotheek te openen. Hier kan je een nieuwe afbeelding kiezen. Klik rechtsonder op **Media invoegen** om de afbeelding te selecteren.

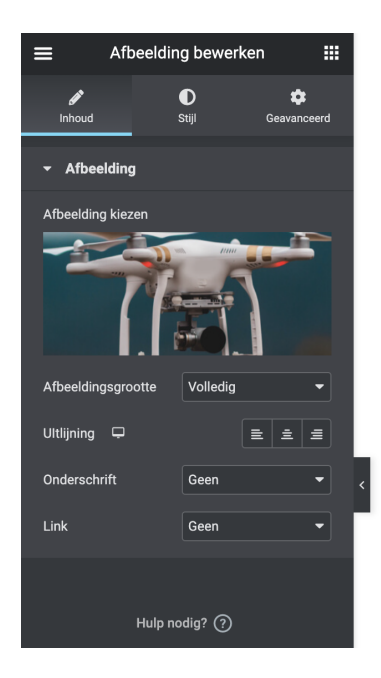

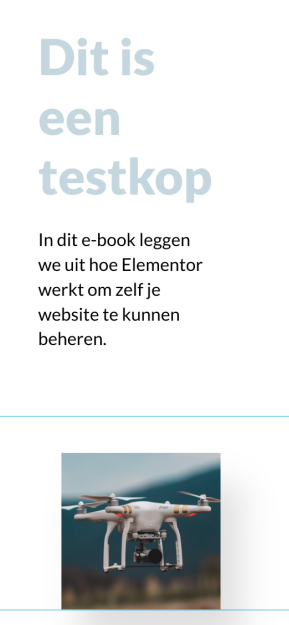

4. Staat je gewenste afbeelding nog niet in de mediabibliotheek? Je kunt een afbeelding van je computer uploaden door linksboven in de mediabibliotheek te

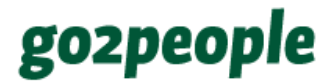

klikken op 'Bestanden uploaden': Let op: Upload een afbeelding niet groter als 1MB!

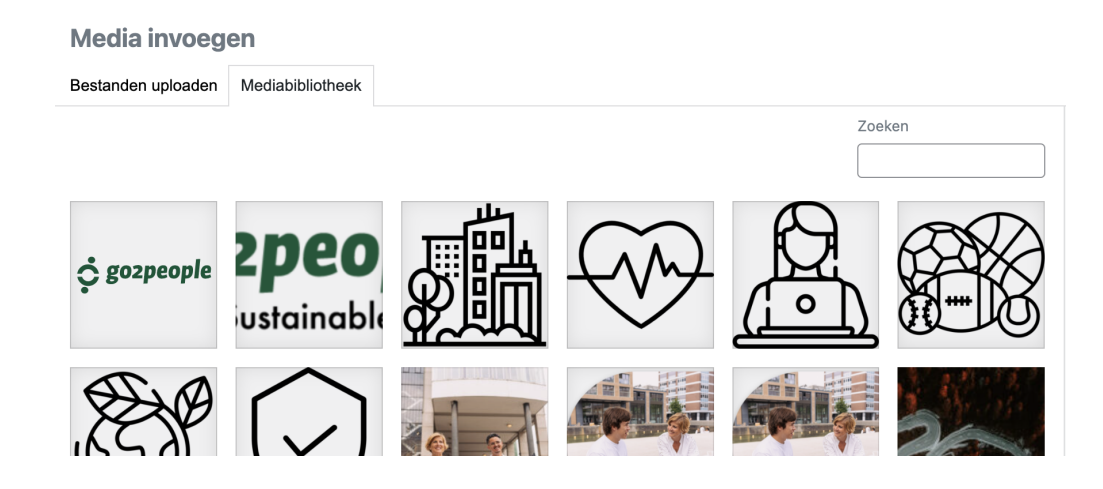

#### <span id="page-11-0"></span>4.4 Ruimte tussen secties en kolommen bepalen

Rondom secties en blokken bevindt zich witruimte (de afstand / lege ruimte tussen de secties en blokken). Deze ruimtes kun je zelf groter en kleiner maken. Hieronder zijn de witruimtes aangegeven met rode pijlen.

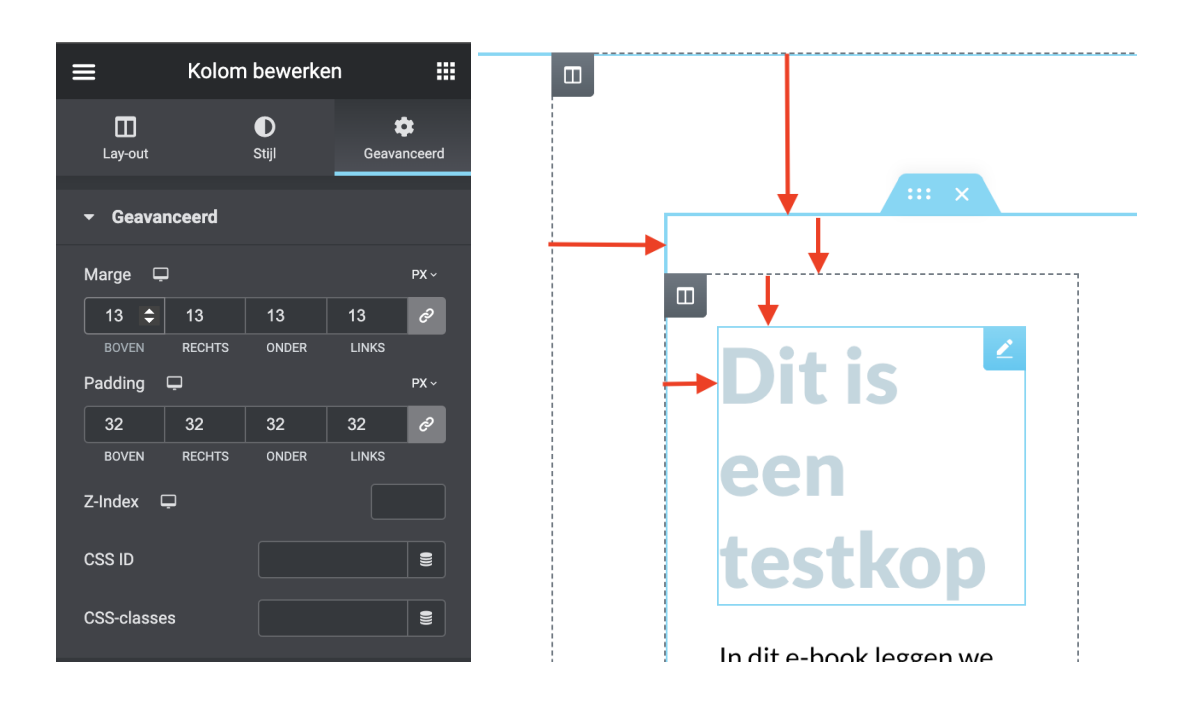

Selecteer een sectie of kolom en klik links in het menu op de tab **geavanceerd** en daarna op de bovenste optie **geavanceerd**. Er verschijnen opties voor marge en padding. Bij een sectie is de marge de ruimte aan de buitenkant van je sectie en de padding de ruimte binnen de sectie. Als je de marge- en paddingcijfers aanpast zie je

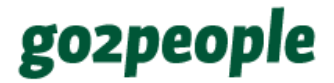

dat de randen van je sectie of blok verschuiven. Om dit goed te begrijpen, kun je dit het beste even uitproberen.

#### <span id="page-12-0"></span>4.5 De achtergrond van secties en kolommen wijzigen

Als je een sectie wilt aanpassen klik je op de 6 puntjes in het blauwe menu . Bij een kolom klik je op het grijze icoon in de hoek van de kolom. Klik links in het zwarte menu op de tab **stijl.**

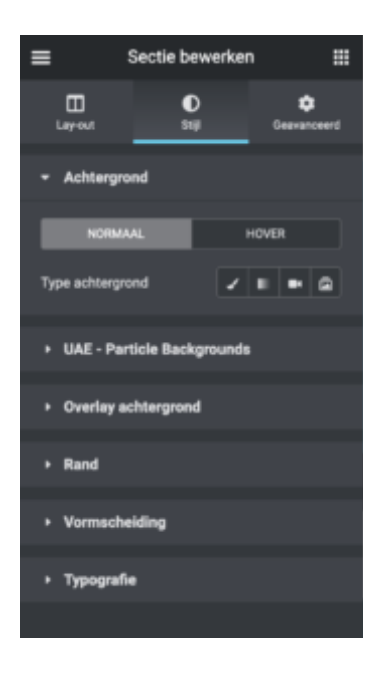

Een achtergrond instellen kan onder het bovenste kopje 'Achtergrond'. Achter 'Type achtergrond' staan vier opties:

- a. Klassiek een foto of een kleur als achtergrond
- b. Verloop de ene kleur in een andere kleur laten overlopen
- c. Video een video als achtergrond instellen
- d. Diavoorstelling een reeks foto's als achtergrond instellen die een voor een getoont worden

Kies voor optie 1: klassiek. Je kunt nu een achtergrondkleur instellen of een afbeelding toevoegen.

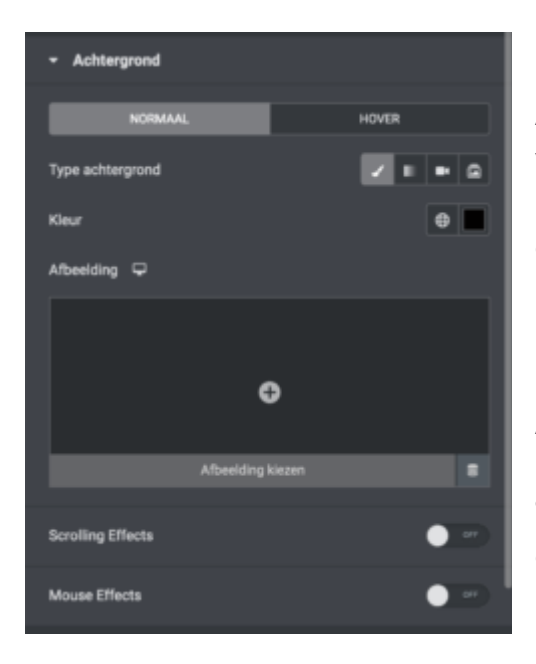

Als er al een afbeelding staat, kan je deze verwijderen door te klikken op het prullenbak icoon dat op de foto in het menu verschijnt als je eroverheen beweegt.

Kies voor een nieuwe foto door te klikken op het plusje. Je komt in de mediabibliotheek terecht. Als je foto nog niet in de mediabibliotheek staat, kun je deze uploaden door linksboven op 'bestanden uploaden' te klikken(Let op, upload een afbeelding niet groter als 1MB).

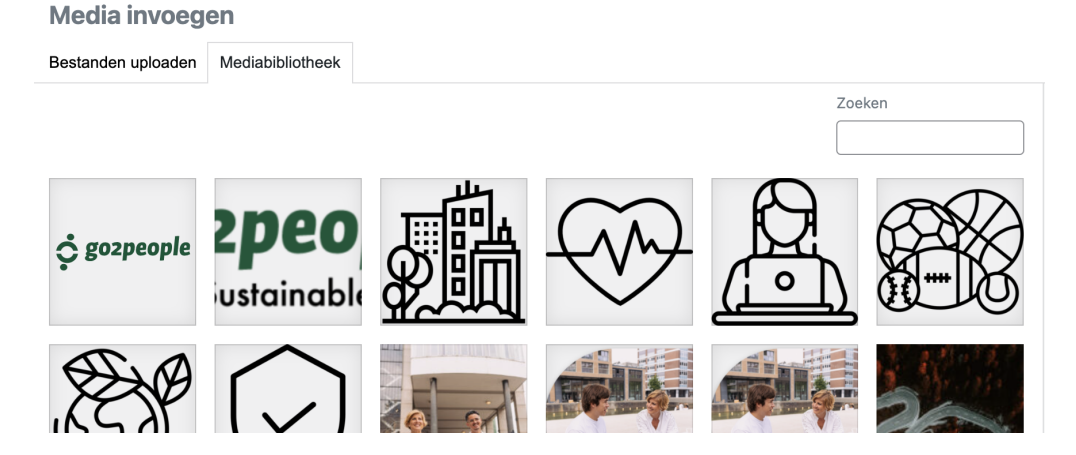

Nadat je voor een foto hebt gekozen als achtergrond krijg je een aantal extra opties te zien. Welke optie het beste is voor jouw foto en sectie/kolom kan elke keer weer anders zijn. Je kan hier even mee spelen tot het er goed uitziet en je tevreden bent.

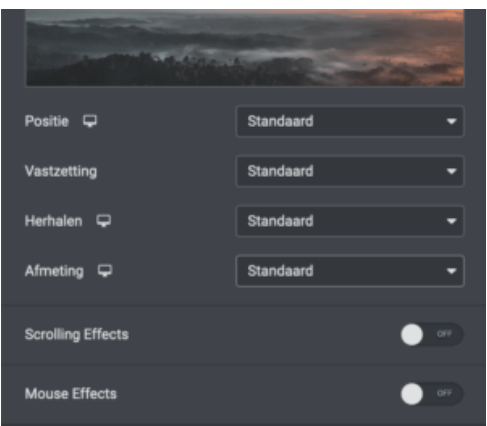

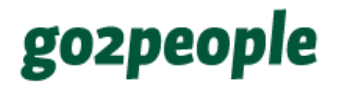

### <span id="page-14-0"></span>5. Pictogram bewerken

Een pictogram is één van de widgets die je in de widget bibliotheek kunt vinden onder de basis widgets:

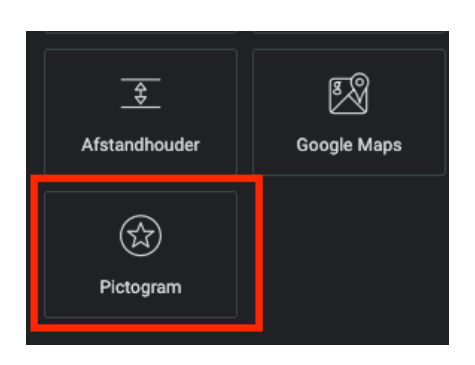

Een pictogram voeg je toe door deze widget naar je pagina rechts te slepen. Een blauw vlak geeft aan waar deze komt te staan als je de widget loslaat.

Een pictogram kan je gebruiken voor bijvoorbeeld je socials, zoals hier:

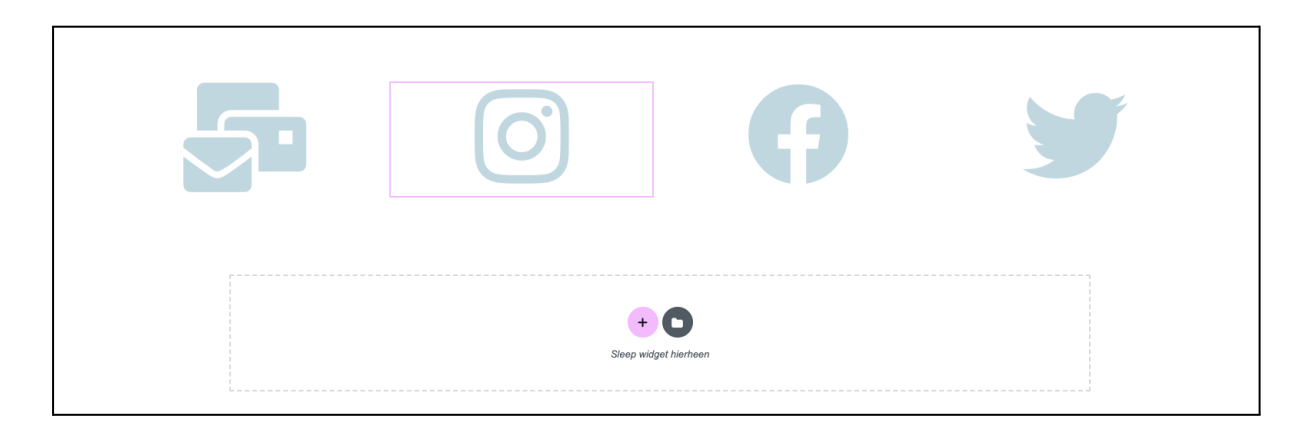

Een pictogram bewerk je door erop te klikken. Vervolgens kun je links bewerkingen uitvoeren:

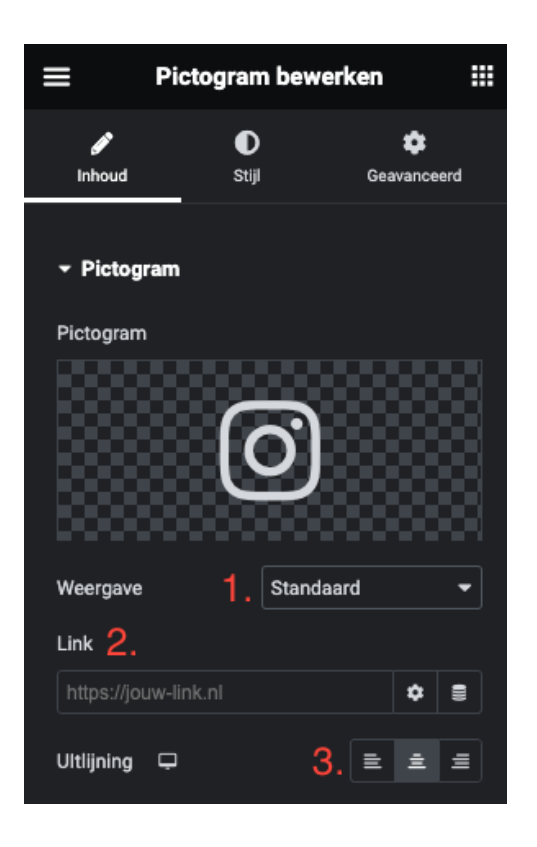

Onder 'Inhoud' kun je de volgende aanpassingen doen:

- 1. Weergave: stel verschillende weergaven in voor het pictogram
	- a. standaard
	- b. gestapeld
	- c. omlijst
- 2. Link: Link naar een andere pagina door het invoeren van een URL. Als je op het tandwiel erachter klikt, kun je de gelinkte pagina laten openen op een nieuw tabblad.
- 3. Uitlijning: Lijn het pictogram uit naar links, midden of rechts.

Onder het tabblad 'Stijl' bovenin het menu vind je ook bewerkingsopties:

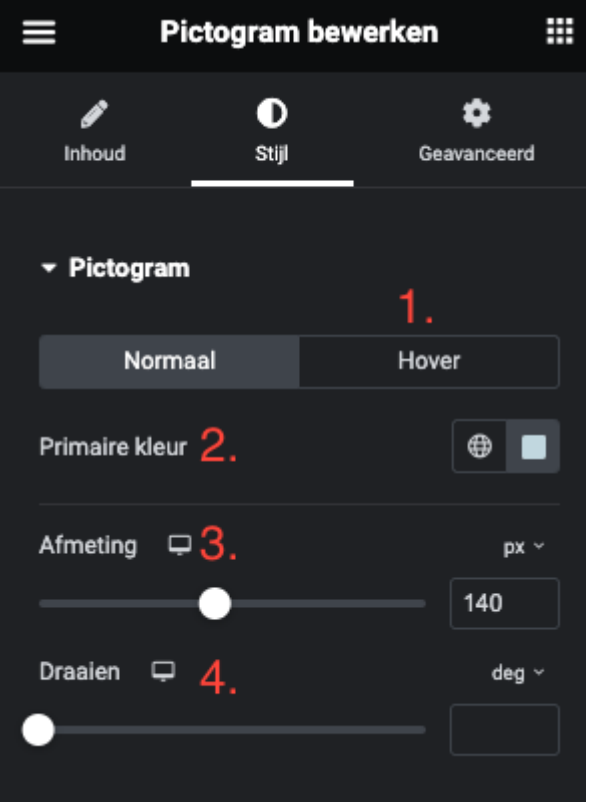

- 1. Hover: kies een animatie voor je pictogram zodat deze beweegt als je eroverheen beweegt met je cursor.
- 2. Primaire kleur: kies de kleur van je pictogram.
- 3. Afmeting: wijzig de grootte van je pictogram.
- 4. Draaien: draai je pictogram.

### <span id="page-16-0"></span>5.1 Iconenlijst aanpassen

De iconenlijst is een aparte widget in de widget bibliotheek. Hiermee kun je een opsommingslijst maken waarbij de opsommingstekens pictogrammen (iconen) zijn. Dit kan er bijvoorbeeld zo uitzien:

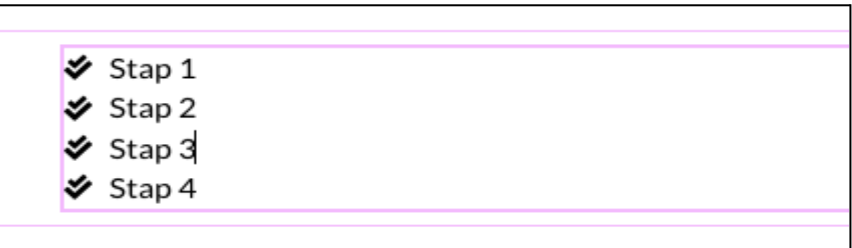

Je kunt deze lijst met 'items' op verschillende manieren weer aanpassen aan de linkerkant:

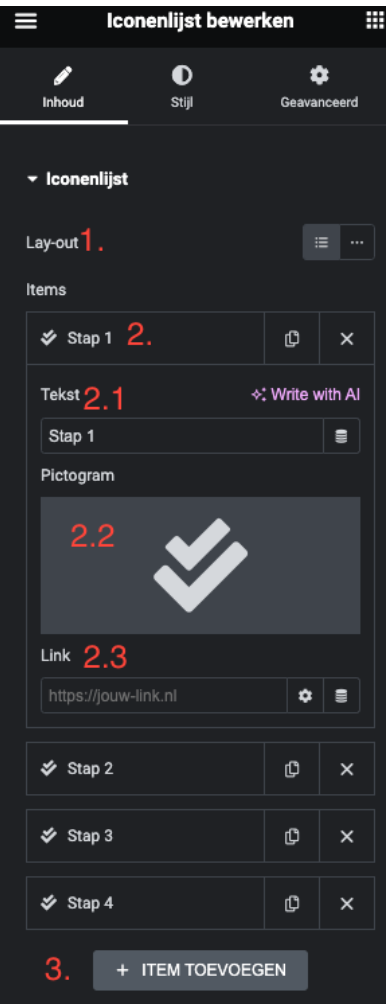

- 1. Kies of je de lijst items naast elkaar of onder elkaar wilt laten zien.
- 2. Klik op een item om deze te bewerken.
	- 2.1. Bewerk de tekst
	- 2.2. Kies een ander pictogram door op het huidige pictogram te klikken
	- 2.3. Link de tekst van je pictogram. Onder het tandwieltje kun je meerdere linkinstellingen doen, zoals openen op een nieuwe pagina.
- 3. Maak je lijst langer door een item toe te voegen.

Onder het tabje 'Stijl' bovenin het menu kun je vele stijlwijzingen doen:

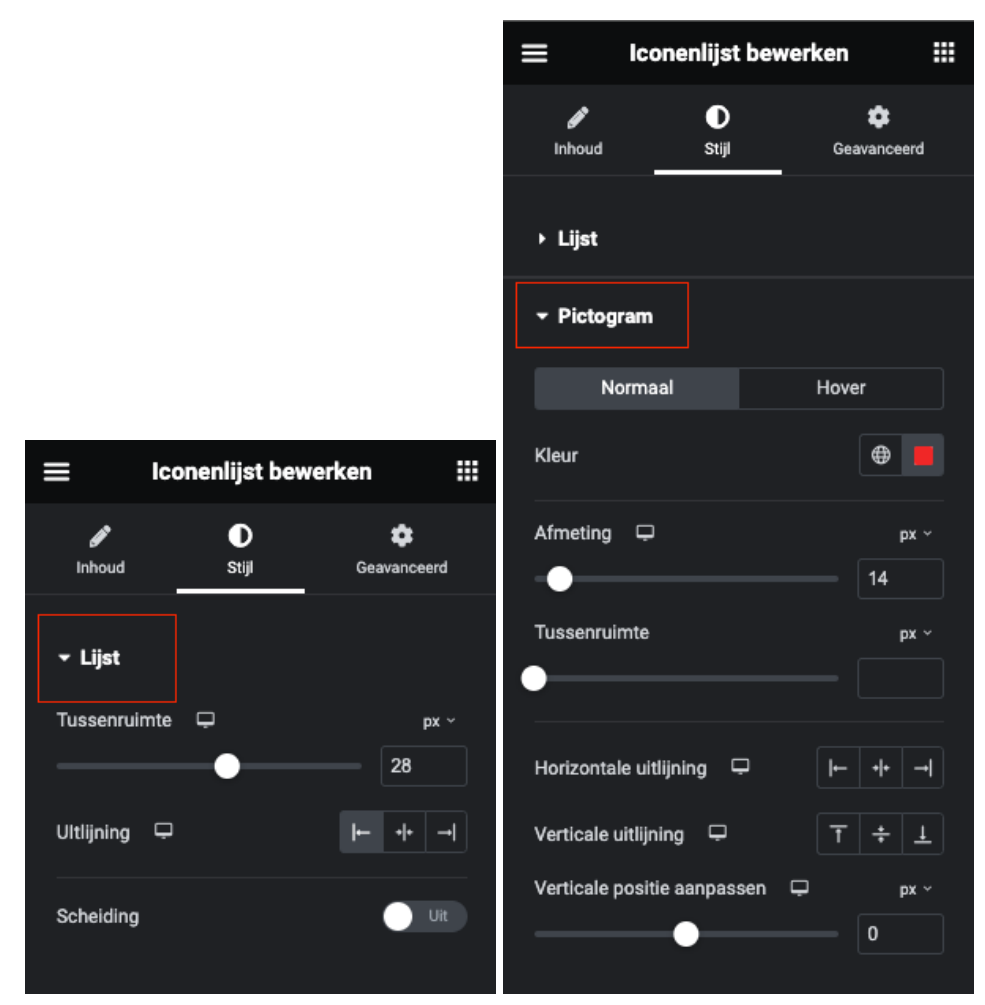

*Lijst (links) en Pictogram (rechts)*

Onder 'Lijst' kun je het volgende aanpassen:

- de ruimte tussen de verschillende items
- $\bullet$  de uitliining
- scheidingstekens tussen de verschillende items

Onder 'Pictogram' kun je het volgende aanpassen:

- kleur van de pictogrammen
- afmetingen van de pictogrammen
- ruimte tussen pictogram en tekst
- uitlijningen

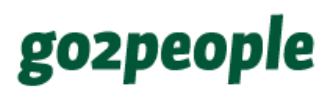

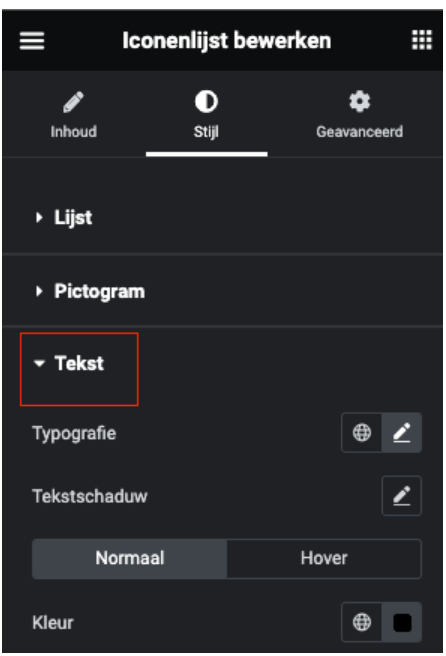

Onder 'Tekst' kun je verschillende tekstaanpassingen doen, zoals de tekstkleur.

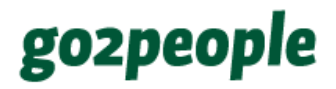

### <span id="page-20-0"></span>6. Knop bewerken

Een andere widget in Elementor is 'Knop'. Hiermee link je naar een nieuwe pagina. Ook deze widget vind je onder de basis widgets, of je kunt erop zoeken:

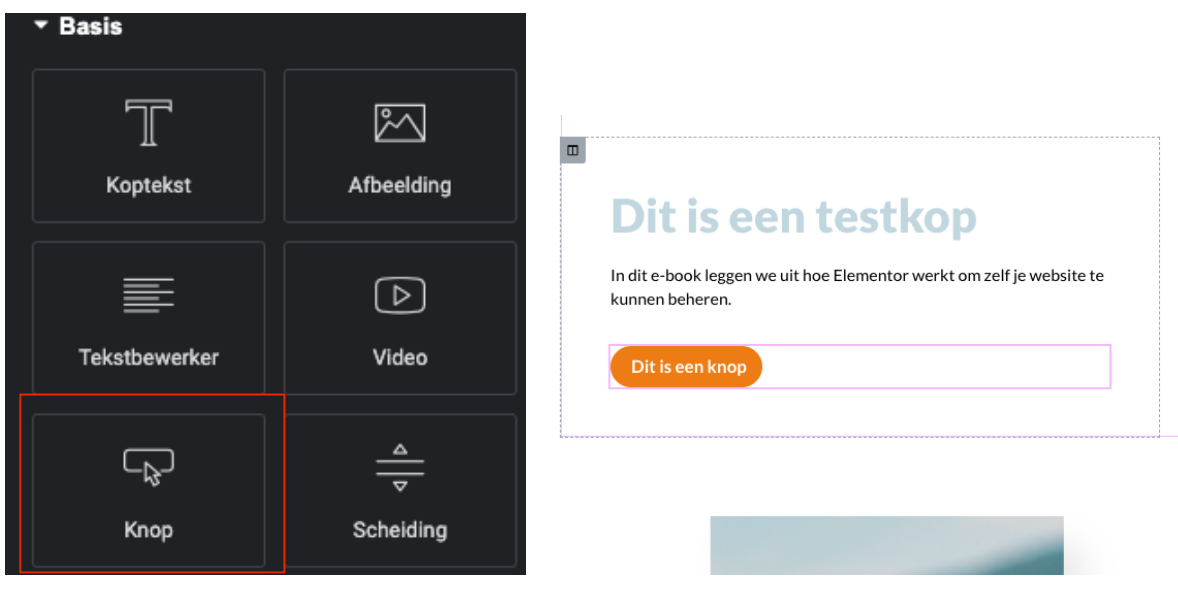

Je kunt de widget slepen naar de positie waar je deze op je website wilt hebben. Het kan goed zijn dat de knop al een basisstijl heeft, passend bij jouw website. Een bestaande knop kun je op de volgende manier bewerken:

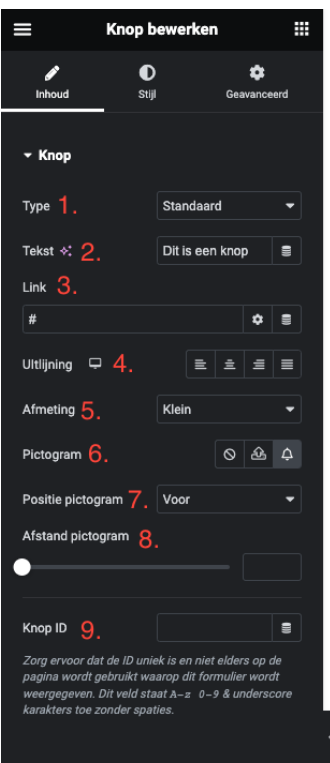

### Dit is een testkop

In dit e-book leggen we uit hoe Elementor werkt om zelf je website te kunnen beheren.

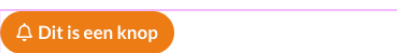

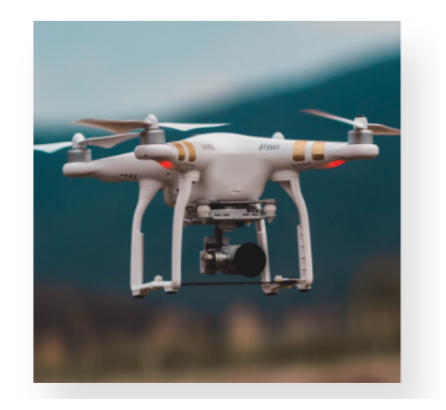

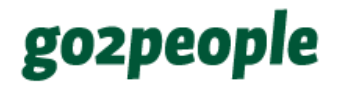

- 1. Type: je kunt hier het 'karakter' van je knop kiezen. Vaak kun je deze op standaard houden, want de volledige stijl van je knop zal veranderen.
- 2. Tekst: verander de tekst van je knop.
- 3. Link: een knop linkt vaak naar een nieuwe pagina. Die kun je hier toevoegen. Onder het tandwieltje ernaast kun je extra instellingen doorvoeren, zoals het openen van de link op een nieuwe pagina (aanbevolen).
- 4. Uitlijning: kies de uitlijning van de knop. Dit is vaak in het midden of links.
- 5. Afmeting: kies de afmeting van de knop.
- 6. Pictogram: voeg een pictogram toe aan de knop, zoals de bel in de afbeelding hierboven. Er staan drie opties achter pictogram: geen pictogram, een pictogram uploaden en een pictogram uit de Elementor iconenbibliotheek kiezen.
- 7. Positie pictogram: deze optie verschijnt alleen als je voor een pictogram hebt gekozen bij 6. Je kunt hier de positie van het pictogram bepalen.
- 8. Afstand pictogram: bepaal de afstand tussen het pictogram en de tekst.
- 9. Knop ID: Hier hoef je niks mee te doen.

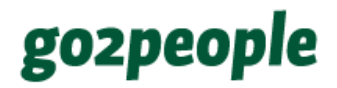

### <span id="page-22-0"></span>7. Link toevoegen in de tekst

Om een link toe te voegen aan een stukje tekst, klik je de tekst aan. Links verschijnt de tekstbewerker van het tekstblok. Selecteer de tekst waar je een link van wilt maken en klik op het link icoon.

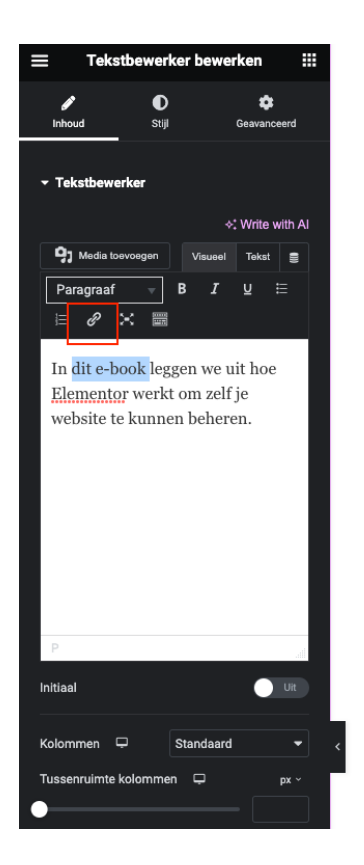

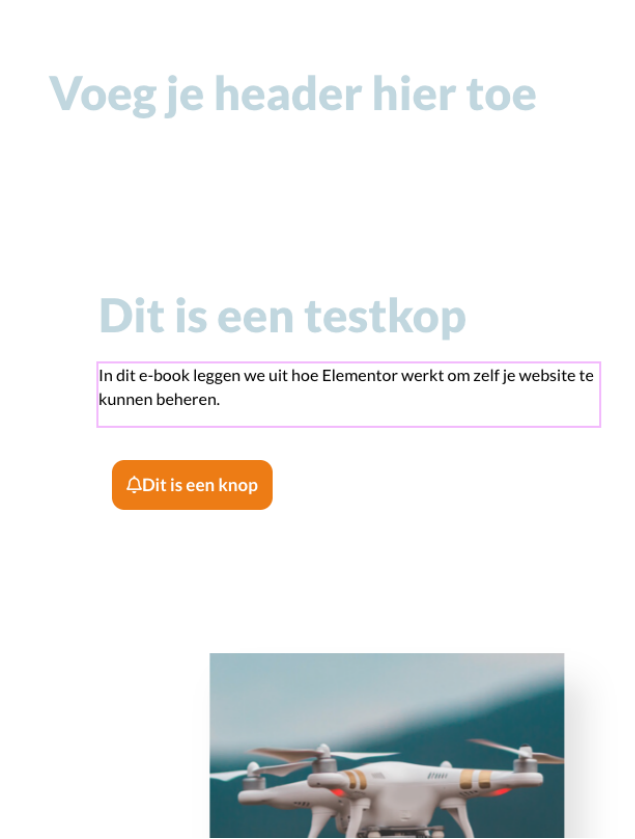

Na het klikken op het link icoontje kan je een link toevoegen aan de geselecteerde tekst. Dit kan een link zijn naar een andere pagina op je website of een externe link naar een andere website.

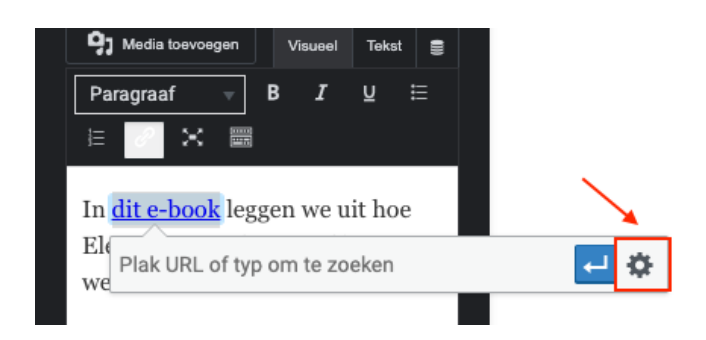

Het tandwiel icoon laat meer opties zien over de werking van jouw link. Deze kunnen ook aangepast worden, zoals de link openen in een nieuw browser tabblad. Door op toepassen te klikken voeg je de link toe aan het geselecteerde stukje tekst.

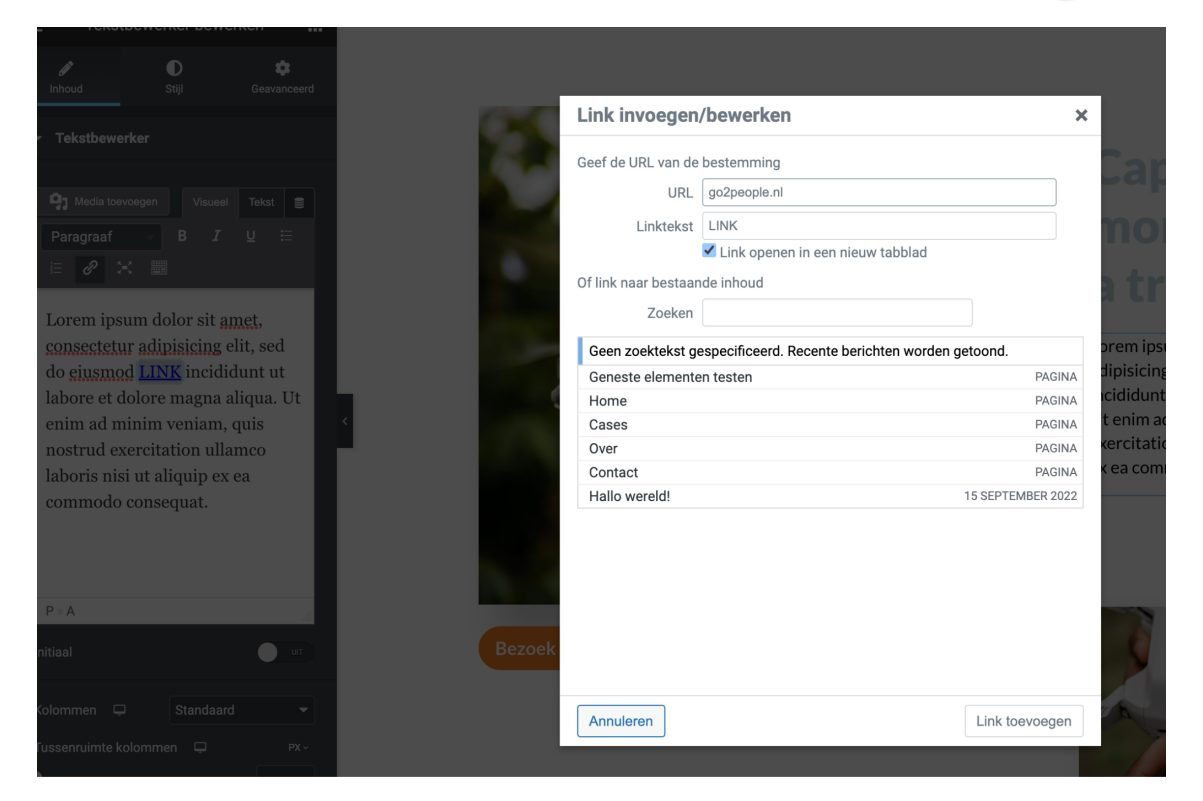

Als de tekst is gelinkt zal het stukje tekst op jouw website klikbaar zijn.

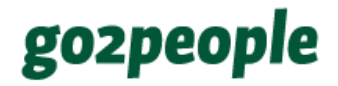

### <span id="page-24-0"></span>8. Header en footer wijzigen

Bijna altijd heeft een website een header (bovenaan de pagina) en een footer (onderaan de pagina). Hierin staat de belangrijkste informatie en daarom komen header en footer vaak op iedere pagina terug. Die kunnen er bijvoorbeeld zo uitzien:

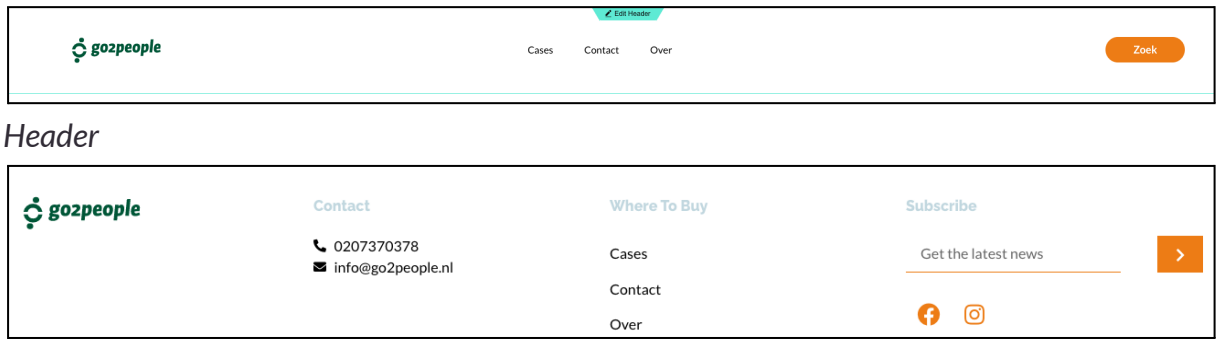

*Footer*

Je kunt op twee manieren de Header en Footer bewerken. Als je nog niet de pagina bewerkt, kun je het beste linksboven je website bekijken door je cursor te bewegen boven 'Elementor flexbox'.

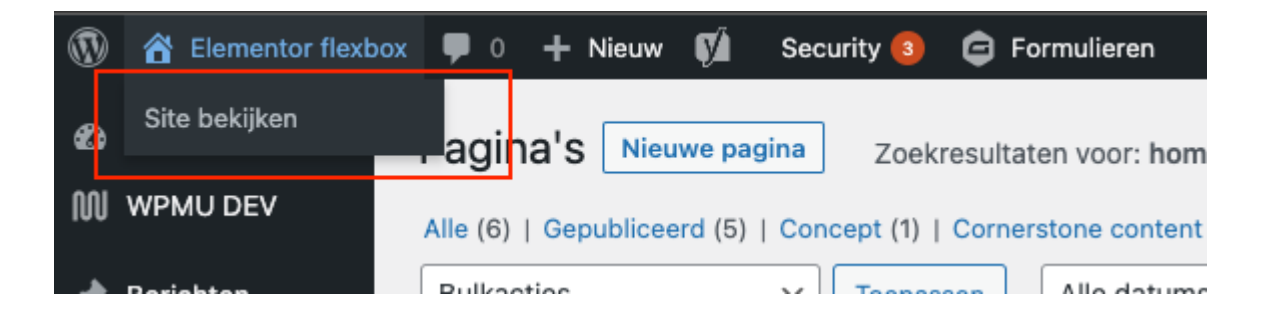

Daarna kun je bovenin, als je beweegt over 'Bewerk met Elementor', je Footer en Header bewerken door hierop te klikken.

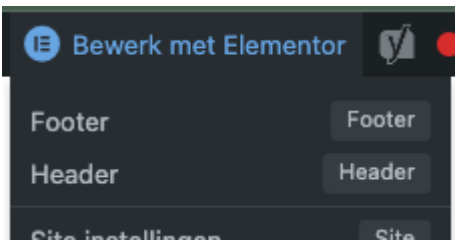

Je kunt ook meteen op je pagina in Elementor bewegen over de Header en Footer. Dan verschijnen deze groene knoppen:

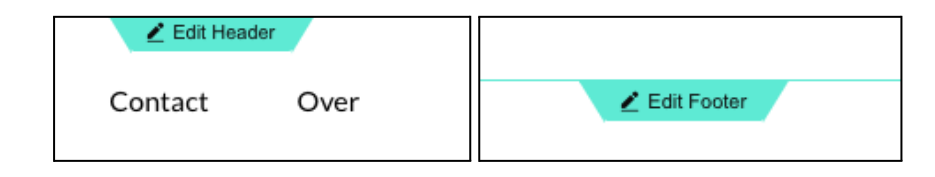

Als je hierop klikt, verschijnt links een speciaal widget menu om je header of footer mee aan te passen.

Wij raden aan om je header en footer zoveel mogelijk met rust te laten; hier hoeft vaak niets aan te gebeuren. Wel belangrijk is om je contactinformatie up-to-date te kunnen houden. Daarom leggen we dit uit in het volgende hoofdstuk!

### <span id="page-26-0"></span>9. Mail en telefoonnummer wijzigen in header of footer

Vooral belangrijk in de header en/of footer is het kunnen wijzigen van de contactinfo van je bedrijf. Bij ons staat dit in het voorbeeld onderaan in de footer:

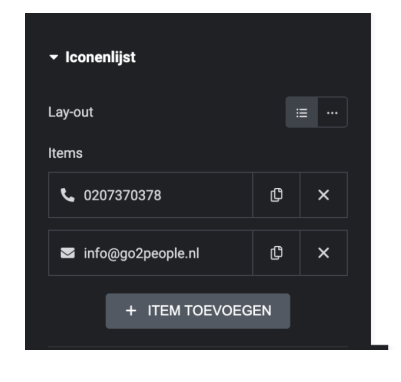

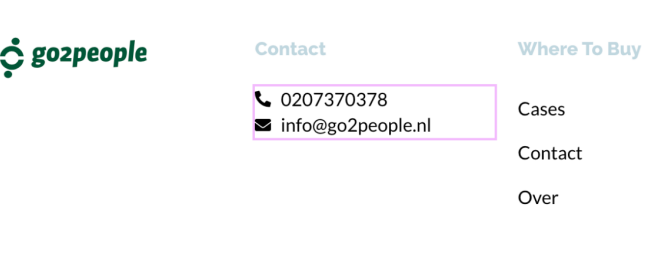

Als je op dit blokje klikt, zie je links in het widgetmenu dat het gaat om een iconenlijst. Deze kun je aanpassen!

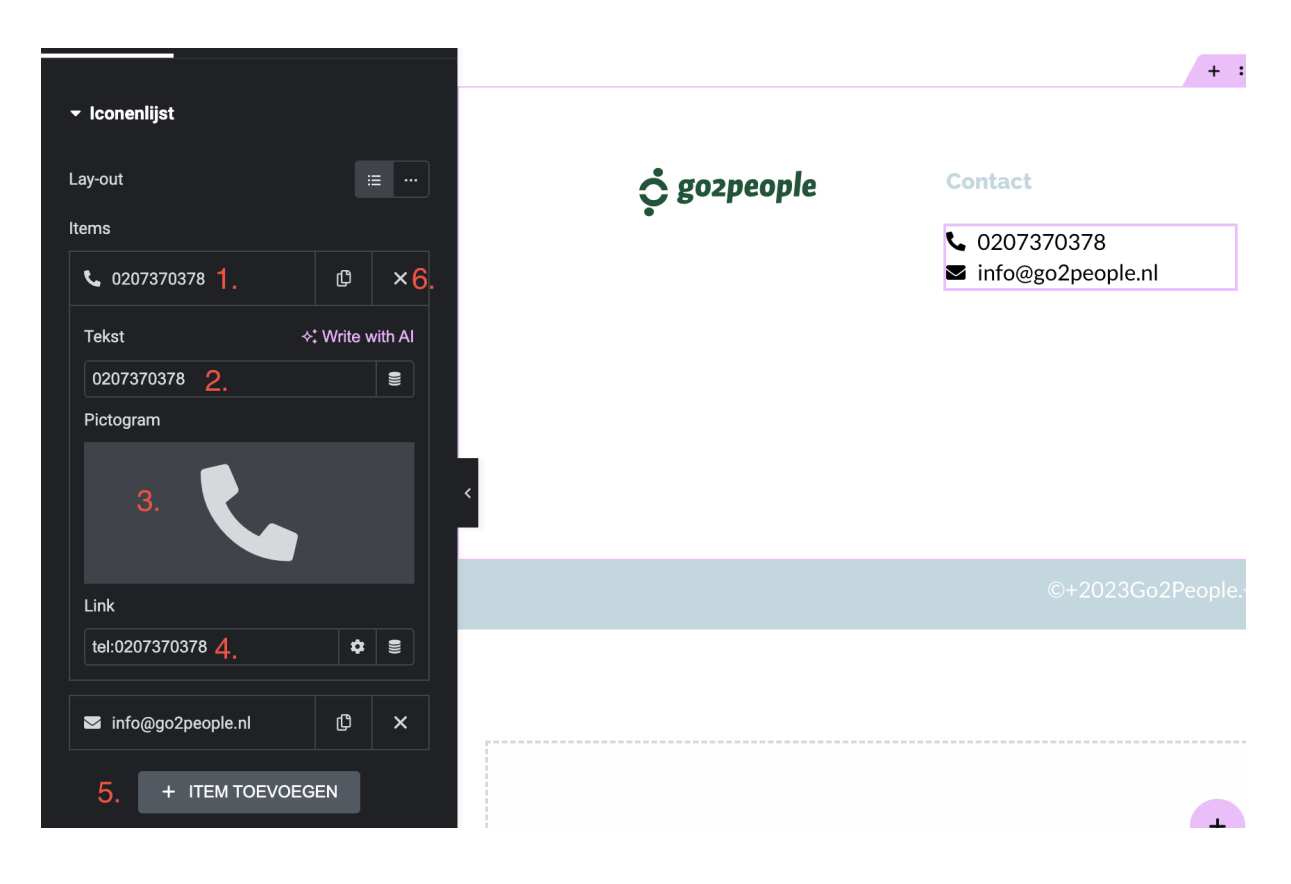

- 1. Klik op een onderdeel van de lijst
- 2. Wijzig de tekst
- 3. Wijzig het pictogram

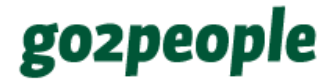

- 4. Maak een link van de tekst (let op: vergeet niet 'tel:' toe te voegen bij het telefoonnummer, zodat het daadwerkelijk een link wordt)
- 5. Voeg een item toe aan de iconenlijst
- 6. Verwijder item uit de lijst

Klikt op de knop 'Updaten' onderaan om je wijzigingen op te slaan.

### <span id="page-28-0"></span>10. Elementor wijzigingen bekijken of terugzetten

Het bijhouden van wijzigingen is wel zo handig als je een pagina aan het bewerken bent. In WordPress ben je gewend dat onderaan de editor je aanpassingen staan (afhankelijk van hoe je dit hebt ingesteld). De Elementor wijzigingen vind je onder 'Geschiedenis' en worden automatisch door Elementor opgeslagen. Elementor maakt hierbij onderscheid tussen Acties en Revisies.

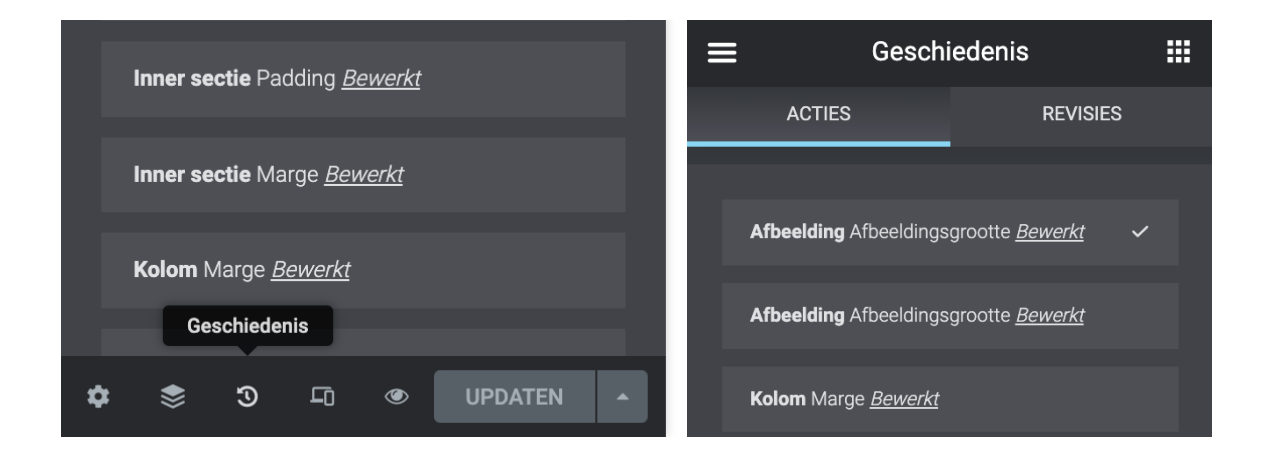

#### <span id="page-28-1"></span>10.1 Elementor wijzigingen – Acties

Wanneer je een pagina in Elementor aan het bewerken bent, wordt iedere actie die je uitvoert bijgehouden. ALLE handelingen die je uitvoert worden vastgelegd in het tabblad 'actie' en worden bewaard zolang je de pagina aan het bewerken bent. Sluit je de pagina af, dan zijn deze acties weer verdwenen. Je kunt zo altijd weer een oude versie herstellen.

### <span id="page-28-2"></span>10.2 Elementor wijzigingen – Revisies

In het tabblad 'revisies' vind je alle opgeslagen versies van je pagina terug, uitgevoerd door een bepaalde persoon. Iedere keer wanneer je klikt op de knop 'bewerken' wordt er een nieuwe versie opgeslagen. Zo kun je eenvoudig een eerdere versie van de pagina terugvinden en zien wie welke wijziging heeft gedaan.

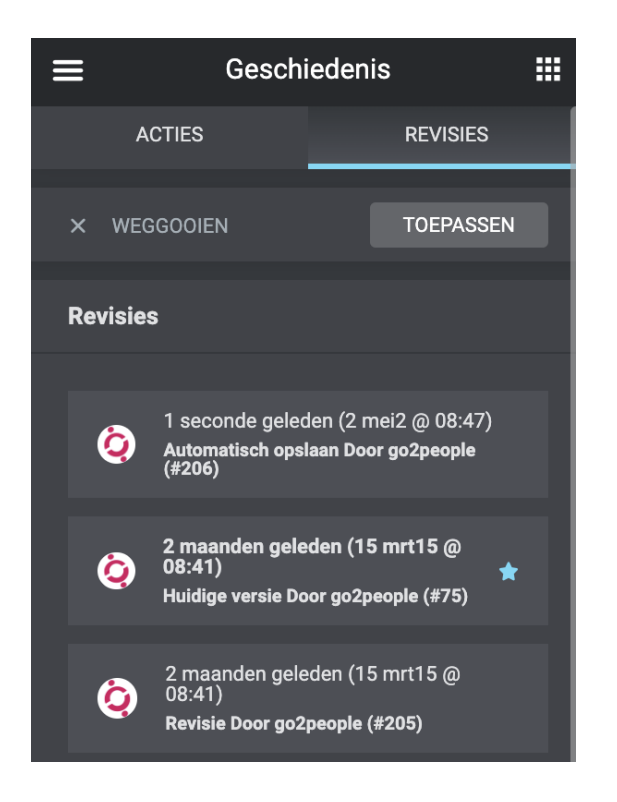

### <span id="page-29-0"></span>10.3 Wijzigingen ongedaan maken

Wil je een actie of revisie terugzetten? Dan klik je op de revisie of de actie en vervolgens bovenin op de knop 'Toepassen'. Je kan ook CTRL-Z gebruiken

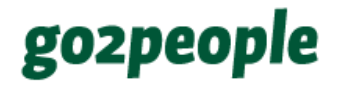

### <span id="page-30-0"></span>Succes!

Je bent aan het einde van deze handleiding Elementor aangekomen. Hopelijk heb je er iets van opgestoken!

Kom je er toch niet helemaal uit? Alle vragen zijn welkom! Wij zijn telefonisch goed bereikbaar op werkdagen van 09:00 – 17:30 uur. Mailen kan natuurlijk 24/7.

**TELEFOON**: 020 7370378 **E-MAIL**: info@go2people.nl